**High Performance Research Computing** 

A Resource for Research and Discovery

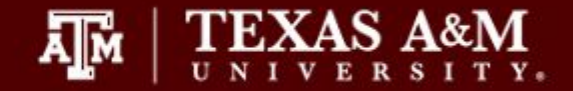

## HPRC Primers

# Introduction to Linux

### using the HPRC Portal

### Please connect to the TAMU VPN

https://connect.tamu.edu/

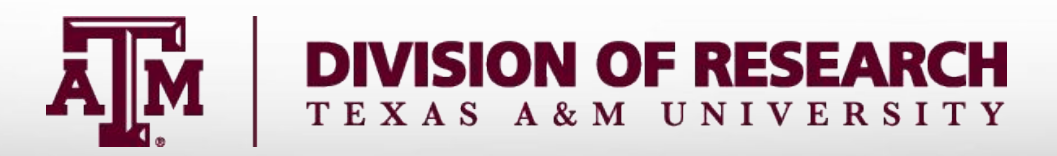

# Your Login Password

- Both State of Texas law and TAMU regulations prohibit the sharing and/or illegal use of computer passwords and accounts;
- Don't write down passwords;
- Don't choose easy to guess/crack passwords;
- Change passwords frequently

### HPRC's Newest Cluster

Grace is a 925-node Intel cluster from Dell with an InfiniBand HDR-100 interconnect, A100 GPUs, RTX 6000 GPUs and T4 GPUs. There are 925 nodes based on the Intel Cascade Lake processor.

*Grace Status: Testing and Early user onboarding*

**Grace** 3TB Large Memory-80 cores/nodes Other Login Nodes-48 cores/node

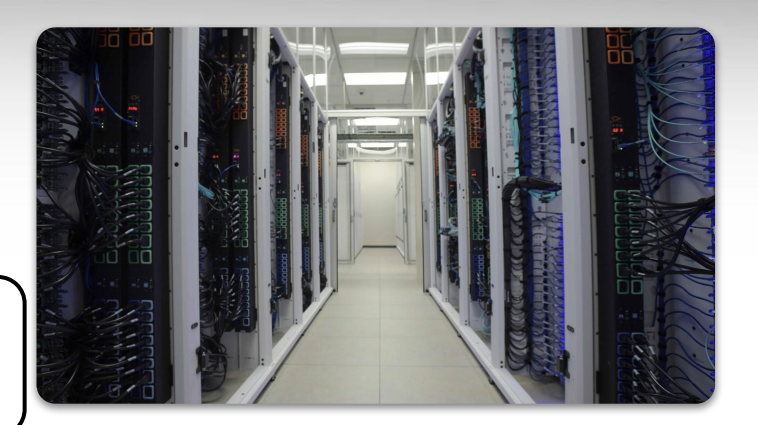

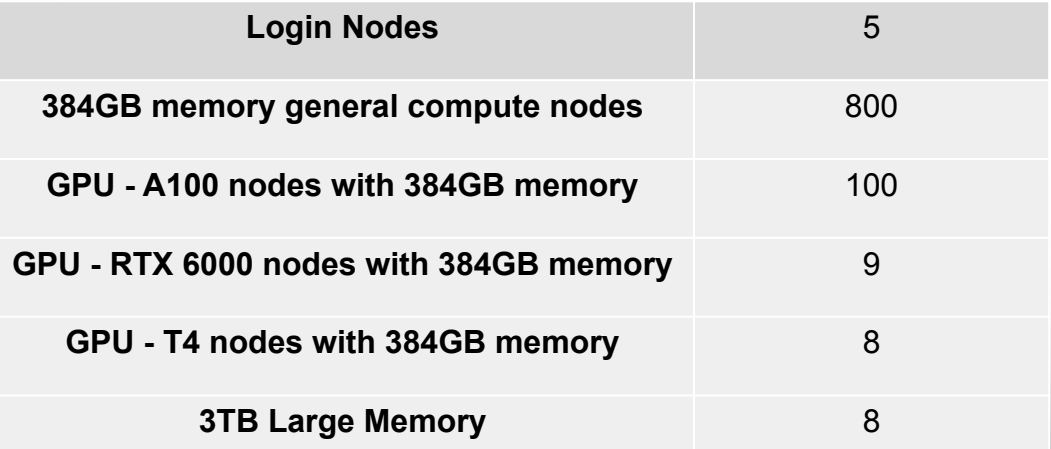

*Available late Spring 2021*

*For more information:*  <https://hprc.tamu.edu/wiki/Grace:Intro>

**3**

# Accessing the system

- SSH (secure shell)
	- The only program allowed for remote access; encrypted communication; freely available for Linux/Unix and Mac OS X hosts;
- HPRC Portal:
	- <https://portal.hprc.tamu.edu/>
	- login with your HPRC account

### Using the Portal

#### **High Performance Research Computing**

A Resource for Research and Discovery

#### **TAMU HPRC OnDemand Homepage**

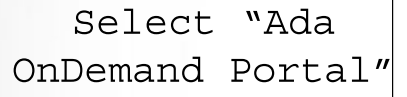

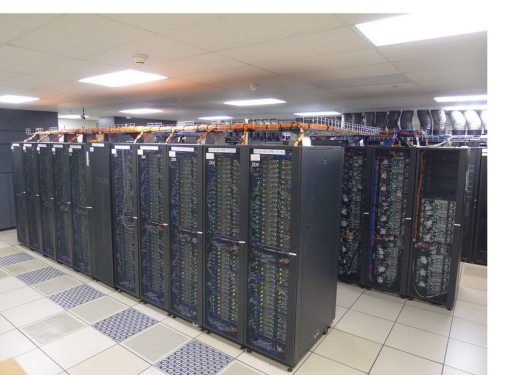

**Ada OnDemand Portal** 

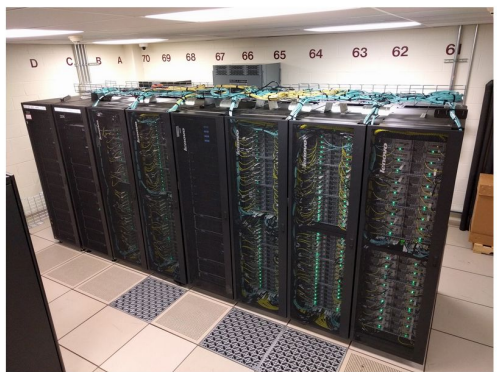

ᇓ

XAS A&M

**Terra OnDemand Portal** 

**OnDemand Portal User Guide** 

### Using the Portal - Shell Access

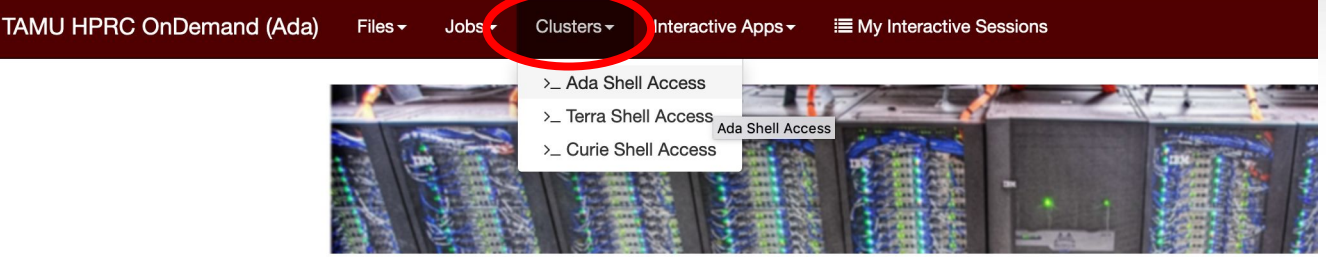

OnDemand provides an integrated, single access point for all of your HPC resources.

#### Message of the Day

#### **IMPORTANT POLICY INFORMATION**

- . Unauthorized use of HPRC resources is prohibited and subject to criminal prosecution.
- . Use of HPRC resources in violation of United States export control laws and regulations is prohibited. Current residents.
- . Sharing HPRC account and password information is in violation of State Law. Any shared accounts will be DIS
- Authorized users must also adhere to ALL policies at: https://hprc.tamu.edu/policies

!! WARNING: There are NO active backups of user data. !!

**Texas A&M University High Performance Research Computing – https://hprc.tamu.edu 6**

Starts an in-browser SSH session

### Pop Quiz

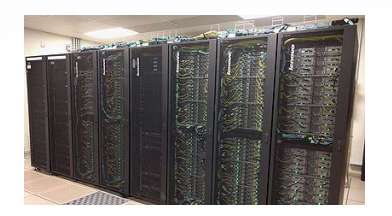

Āм

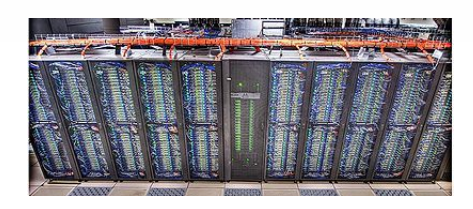

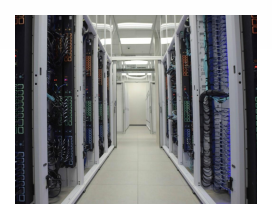

#### Which one of the following is not an HPRC cluster?

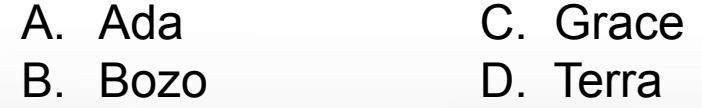

## Using SSH (on a Linux Client)

ssh -X NetID@ada.tamu.edu

You may see something like this the first time you connect to the remote machine from your local machine:

Host key not found from the list of known hosts. Are you sure you want to continue connecting (yes/no)?

Type yes, hit enter and you will then see the following:

Host ada.tamu.edu' added to the list of known hosts. NetID@ada.tamu.edu's password:

**Mac** users may need to use ssh -Y to enable X11 so you can view images and use GUI software

ssh - Y NetID@ada.tamu.edu

**To use the HPRC clusters, you must apply for an HPRC account.**

# Where Am I?

### pwd command (print working directory)

Linux commands in green for you to type

pwd

command output in blue

/home/user NetID

list contents of your pwd

ls

 $\overline{A}$ <sub>M</sub>

### Finding your way around the Linux directory structure

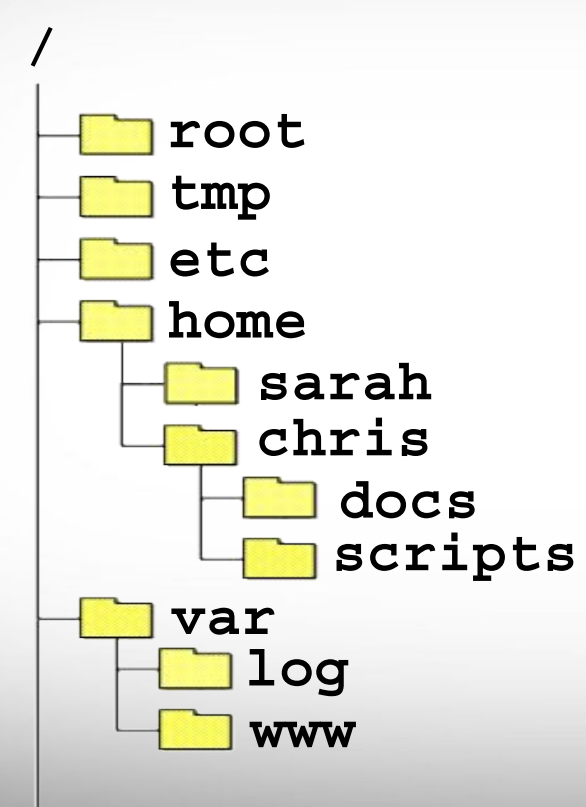

/root /tmp /etc /home /home/sarah /home/chris /home/chris/docs /home/chris/scripts /var  $/var/log$ /var/www

 $\overline{A}$ <sub>M</sub> **Texas A&M University High Performance Research Computing – https://hprc.tamu.edu 10**

# Linux Commands Have Options

Leave a space between the command and the options

double dash means there is a single option which is usually a descriptive word

$$
ls -- all
$$

single dash means each character is an option

$$
\textbf{ls} \quad -\textbf{a} \quad -\textbf{l} \tag{3}
$$

--all show all files including

hidden files which begin with **.**

- -a show all files including hidden
- -1 show file details

most options can be combined behind one dash

show all files including hidden show file details **.** current working directory **..** parent directory

## Search for Linux Commands Options

Search the manual page for the Linux command 1s

man 1s

Page up Move up one page Page down Move down one page Spacebar Move down one page Mouse scroll wheel Move up and down

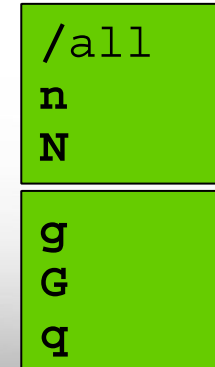

search the man page for the text 'all' search forward for next found match search backwards next found match go to first line Go to last line quit

# Common Directory Commands

 $m$ kdir command to make a new directory:

mkdir my dir

cd to change to another directory:

cd my dir

 $r$ mdir to remove an empty directory:

rmdir my dir

## UNIX Terminal Attributes

File and directory names are colored based on their attributes such as permissions and extension

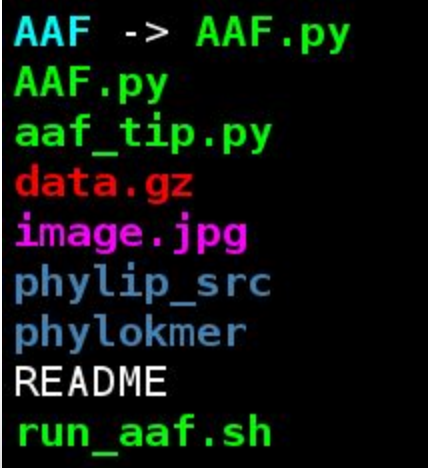

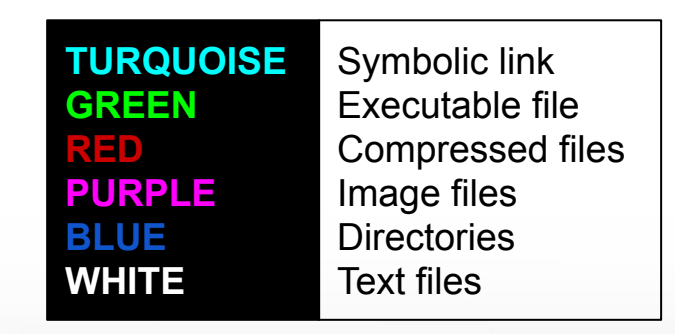

# Changing Directories: the cd cmd

• Return to your home directory

 $_{\rm cd}$  $cd$  ~  $cd \sim$ 

• To switch to the parent directory of the current directory:

 $cd \ldots$ 

Return to previous pwd

 $cd -$ 

 $c\bar{d}$ mkdir temp mkdir temp/hq19 cd temp pwd cd hq19 pwd  $cd \ldots / \ldots$ pwd  $cd$ pwd  $cd \cdot$ pwd  $cd$ pwd

 $\overline{A}$ <sub>M</sub> **Texas A&M University High Performance Research Computing – https://hprc.tamu.edu 15**

## Absolute vs. Relative Path

/root /tmp  $/etc$ /home /home/sarah /home/chris/project /home/chris/docs/README  $/var$  $/var/log$ /var/www

If you are in the project directory

pwd

/home/chris/project

The relative path to the README file is . . / docs/README

 $ls$  ../docs/README

The absolute path to the README file /home/chris/docs/README

1s /home/chris/docs/README

 $\lambda$ <sub>M</sub> **Texas A&M University High Performance Research Computing – https://hprc.tamu.edu 16**

# History of Your Commands

- Your commands are saved to a file in your home directory (. bash history)
- You can use the up/down arrows to scroll through your previous commands
- Type history to see your previously entered commands

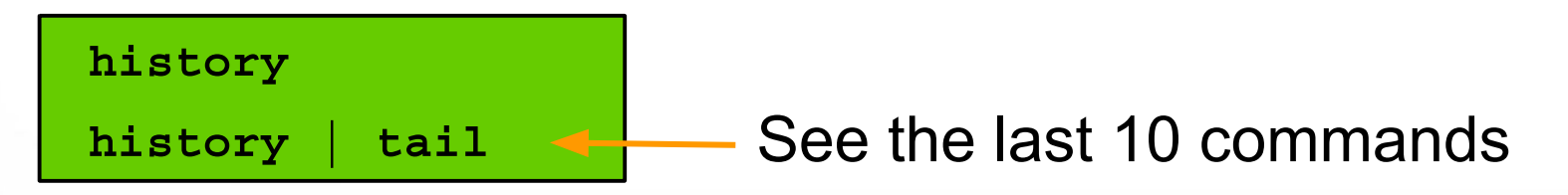

Search your history commands using | and grep

history grep wget

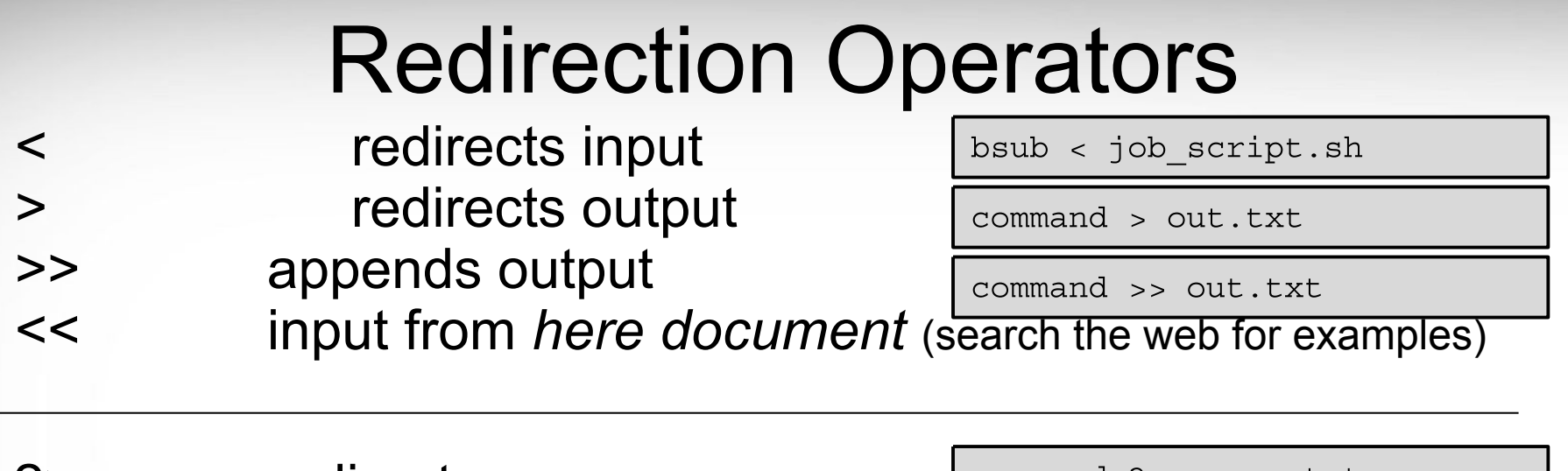

2> redirects error &> redirects output and error >& redirects output and error 2>&1 redirects error to where output is going 1>&2 redirects output to where error is going

command 2> error.txt

command &> out-error.txt

command >& out-error.txt

# Changing Attributes: The chmod cmd

chmod [*options*] [*permission mode*] [*target\_file*]

 $cd$  ~/temp/hq19

 $\lambda$ <sub>M</sub>

 $c$ hmod 755  $chr$   $xy.txt$  (the permissions will be set to -rwxr-xr-x)

chmod  $o-x$  chr  $xy.txt$  (the permissions will change to -rwxr-xr--)

chmod  $ug-x$  chr  $xy.txt$  (the permissions will change to -rw-r--r--)

chmod  $g+w$  chr  $xy$ .  $txt$  (the permissions will change to -rw-rw-r--)

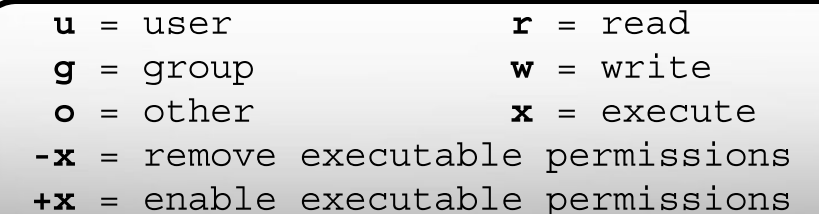

# The *Gedit* Text Editor\*\*

From the Linux terminal command line enter this command to start gedit and edit a file called my\_favorite\_foods.txt

gedit my favorite foods.txt &

The  $\alpha$ ' will detach gedit from the terminal so you can continue to use the terminal

Recommendations for naming files:

Use all lowercase characters

Separate words with an underscore

Make the filename concise and very descriptive of the file contents even if the name seems long

\*\*Gedit will not work through the HPRC portal

# Shell Script Exercise

create a shell script

vim my script.sh &

make your shell script executable

chmod 755 my script.sh

run your shell script

./my script.sh

 $\lambda$ <sub>M</sub>

#!/bin/bash # HPRC shell script exercise

```
my name="Dylan"
```
echo "Howdy \$my name" > names.txt

mkdir script output

mv names.txt script output

cd script output

cat names.txt

#### exit

### # exit the terminal session # can also use Ctrl+d to detach session

## Continued Learning

### [Intro to HPRC Video Tutorial Series](https://www.youtube.com/playlist?list=PLHR4HLly3i4YrkNWcUE77t8i-AkwN5AN8)

### [HPRC's Wiki Page](https://hprc.tamu.edu/wiki)